Création de la signature courriel *Pros de l'éducation en négo* pour Gmail

1- Créez une copie de cette page pour vous.

2- À partir de la nouvelle copie, ajustez les informations du tableau Google Doc (Choisir la grandeur qui vous convient, tout en vous assurant de conserver les typographies.)

3- **Copier** le tableau au complet dans le champ de signature.

4- Par exemple si vous utilisez Gmail pour vos courriels: Ouvrez votre Gmail > allez dans Paramètres > Général > puis parcourez la fenêtre jusqu'à la zone de la signature, cliquez sur **+ CRÉER** et nommez la signature, cliquez sur le bouton CRÉER.

5- **Coller** le tableau ajusté dans la fenêtre de signature

6- Si vous le désirez, sélectionnez votre nouvelle **signature par défaut** pour les nouveaux courriels avec le sélecteur juste en dessous de la fenêtre de signature.

## **Aline Patcheva**

Conseillère aux communications

## **CSQ | Centrale des syndicats du Québec**

9405, rue Sherbrooke Est, Montréal Qc H1L 6P3 T : 514 608-7721 C : patcheva.aline@lacsq.org fppe.ca lacsq.org

## **PROS DE L'ÉDUCATION EN GRÈVE**

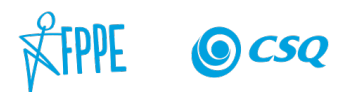

**Aline Patcheva** Conseillère aux communications

**CSQ | Centrale des syndicats du Québec** 9405, rue Sherbrooke Est, Montréal Qc H1L 6P3 T : 514 608-7721 C : patcheva.aline@lacsq.org fppe.ca lacsq.org

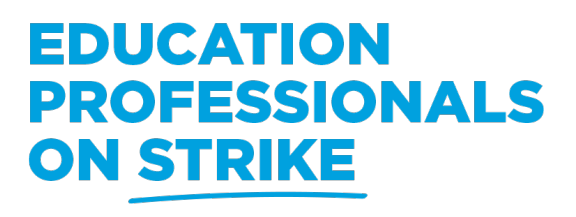

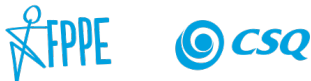